## Introduction

This document refers to generating an access code for Amazon Alexa account so you can push notifications to your alexa-enabled devices such as Amazon Echo.

Notes: Notifications are pushed through a skill called NotifyMe. This third party skill is not owned or maintained by Proteus. Proteus Sensors is not affiliated or associated with 'Notify Me' skill, its creators, or any other 3rd party services mentioned in this document. 'Notify Me' and any other trademarks are property of their respective owners.

## **Enabling the Notify Feature on your Amazon app.**

First, let us enable notify-me skill on your Alexa app.

A. Open Amazon Alexa app on your iOS or android device.

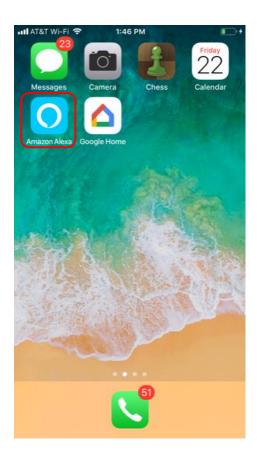

## Push Notifications to Amazon Alexa

B. Click on the menu icon, and then click on Skills and Games.

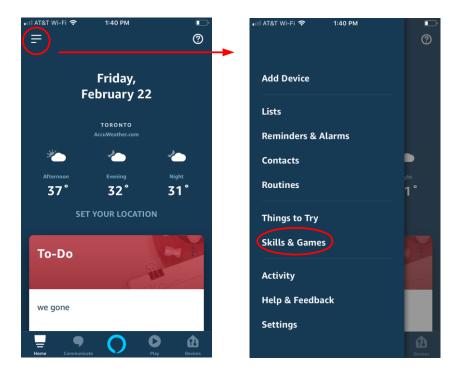

C. Click on the Search Lens, then type 'Notify Me'. Then click on the 'Notify Me' skill from the list

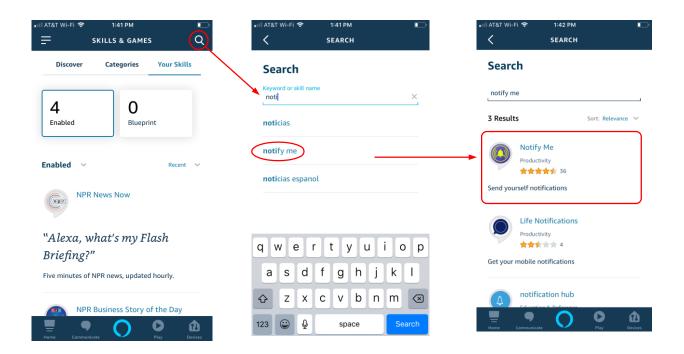

D. Click Enable. Once the skill is enabled, go to your Alexa device and say, "Alexa, Open Notify Me".

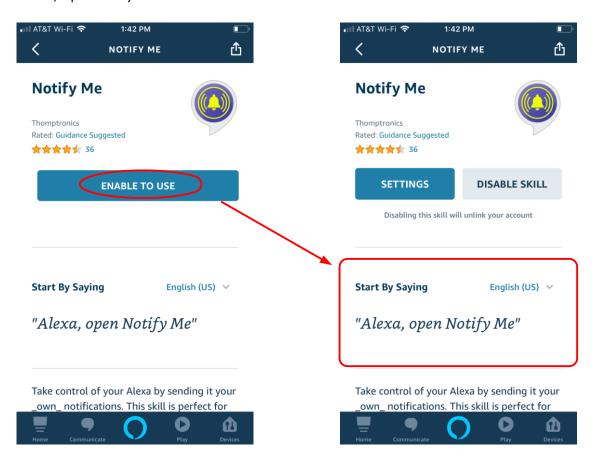

E. Check your email for a message that contains the access Code for your notify app. Copy the access code.

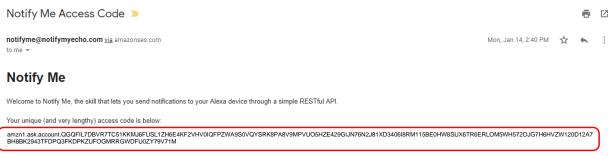

Please don't share or lose this access code. If you do share it and appear to be getting unwelcome Echo notifications, disable and re-enable the Notify Me skill; then launch the skill again and you will be sent a new access code. If you lose this code, relaunch the Notify Me skill and simply ask it to resend your access code.

F. Login to Proteus Cloud at proteushub.com. Click on the settings tab of your sensor, and scroll down to Amazon Alexa Notifications. Expand the section by clicking on the arrow pointing downwards. Paste the access code in the field. Remember to check the Notify check box.

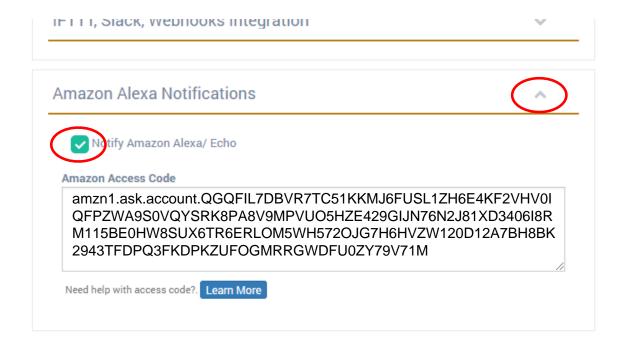

**G.** Scroll Down to the bottom, and click "Save Settings" button. That is it. Now, you can trigger your sensor to test the notifications. When the sensor goes to alarm, the message will be pushed to your alexa device.

NOTE: Alexa will not announce the message aloud upon receiving the notification. It will simply light up the ring indicating that there are new notifications available. Amazon for safety and privacy reasons controls this. When the ring lights up, you need to ask Alexa,

"Alexa, Do I have any notifications?" or "Alexa, read my notifications".

To delete notifications from your Alexa device, you can say

"Alexa, delete my notifications".

## **Questions?**

Got questions? Contact us at support@proteussensor.com with your queries and we will get you the information you need right away.